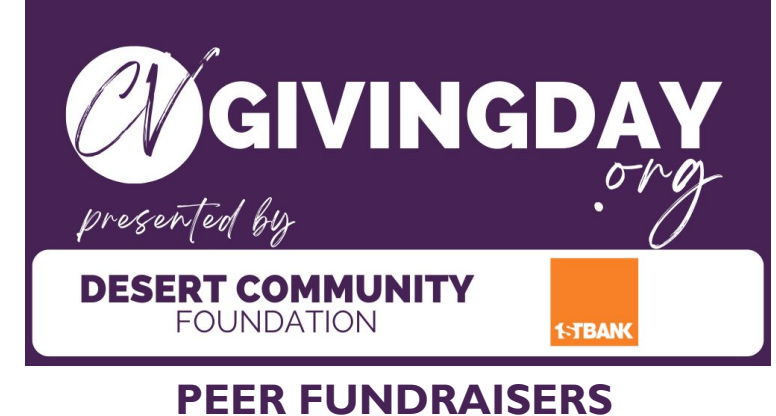

#### **NONPROFIT & FUNDRAISER EXPERIENCE**

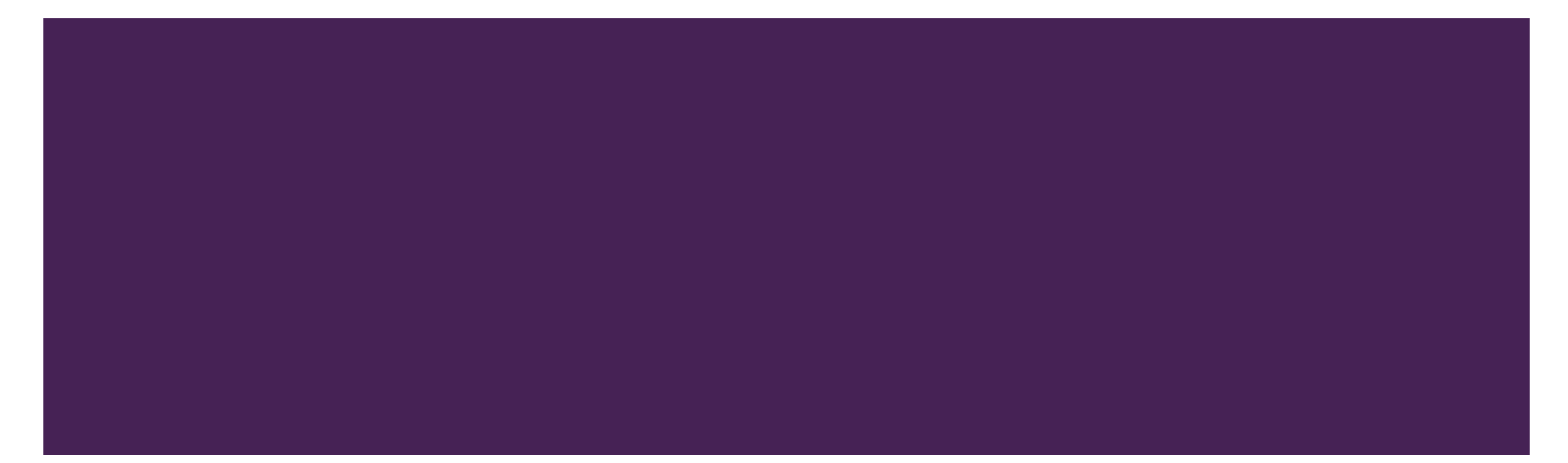

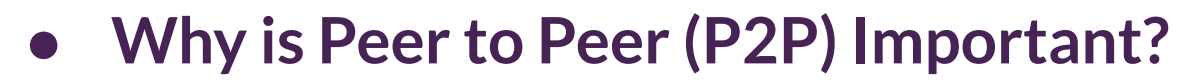

- **● Who are my supporters?**
- **● P2P Fundraisers Nonprofit Experience**
	- **○ Creating a P2P Fundraiser**
	- **○ Viewing and Editing P2P Fundraiser(s)**
- **● Expand Your Impact! P2P Fundraisers for Supporters**
	- **○ Creating a P2P Fundraiser**
	- **○ Viewing and Editing P2P Fundraisers**
- **● Additional Resources**

#### WHY IS PEER FUNDRAISING IMPORTANT?

- **P2P Fundraisers enable Nonprofit** organizations and Fundraisers, who are their biggest supporters, to collect online donations by sharing their Fundraiser via social media and email.
- **P2P Fundraisers can be created,** managed, and edited via the Fundraiser/Donor profile right on the same Neon One platform.
	- Head to the Login screen!

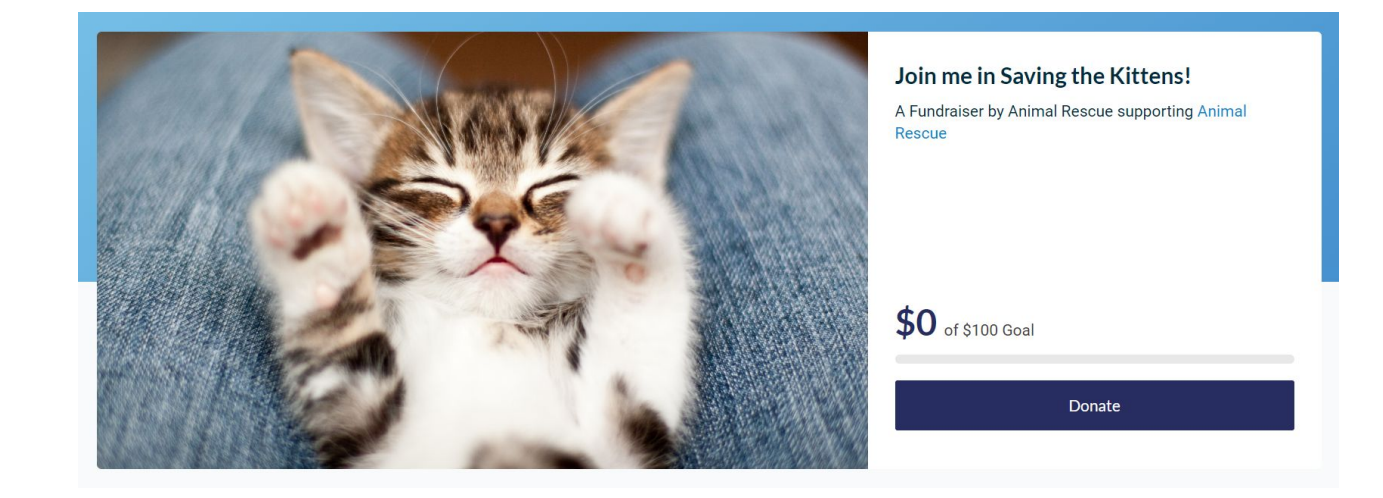

*For the purposes of this presentation, we will review Peer 2 Peer Fundraising from both the Nonprofit and Supporters' perspectives* 

## WHO ARE MY SUPPORTERS?

- Your organization
	- Encourage your staff to promote a specific need (new program, capital campaign, etc..)
	- Gather Board Members together in a single P2P fundraising page so that they may reach out to their networks for support
- Peers, Friends, Family
	- Allow your biggest fans and supporters to raise funds on your behalf

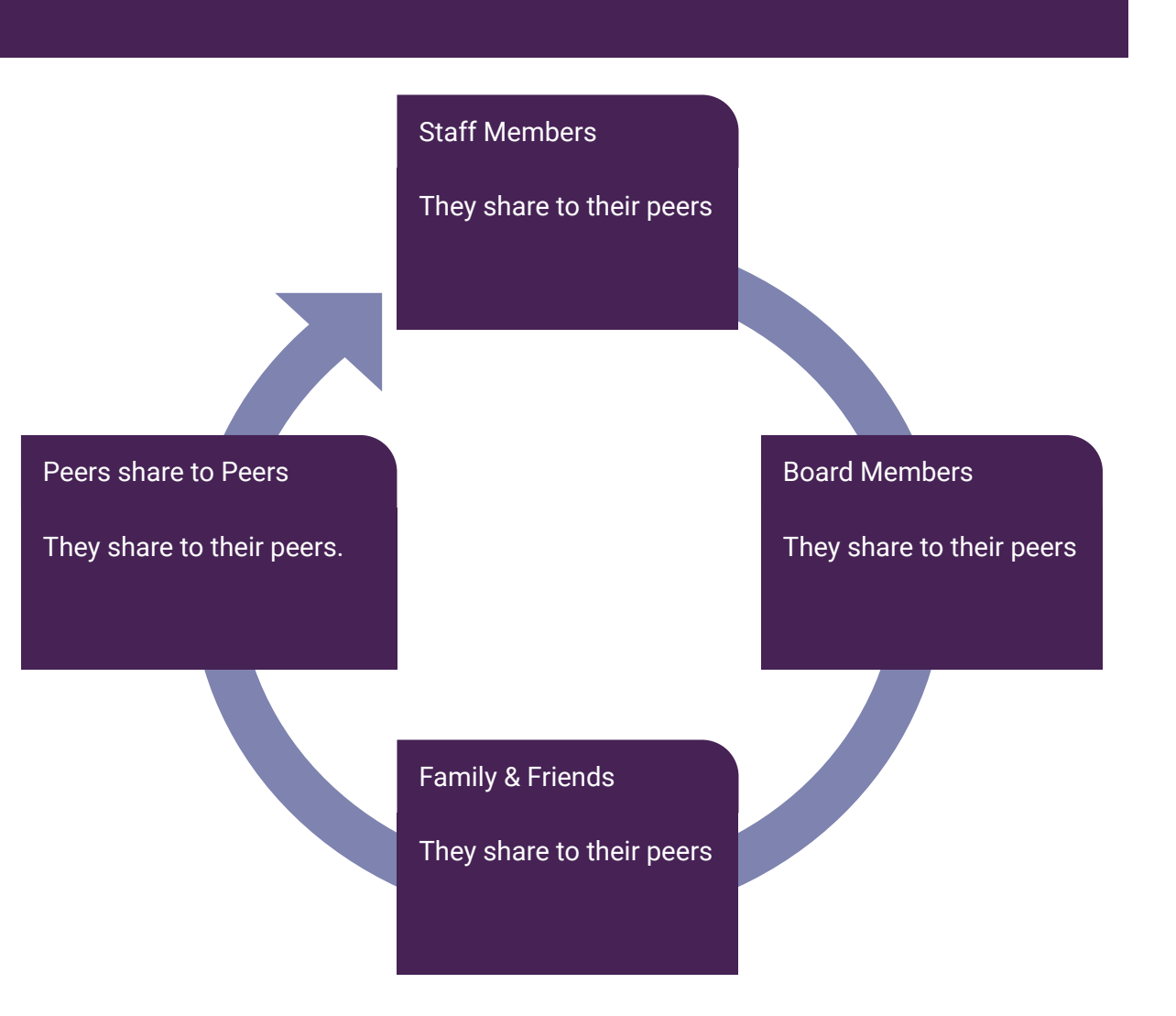

# P2P Fundraisers as a Nonprofit organization

The next few slides review the user experience for the Nonprofit organization.

Create a peer fundraisers in support of your organization.

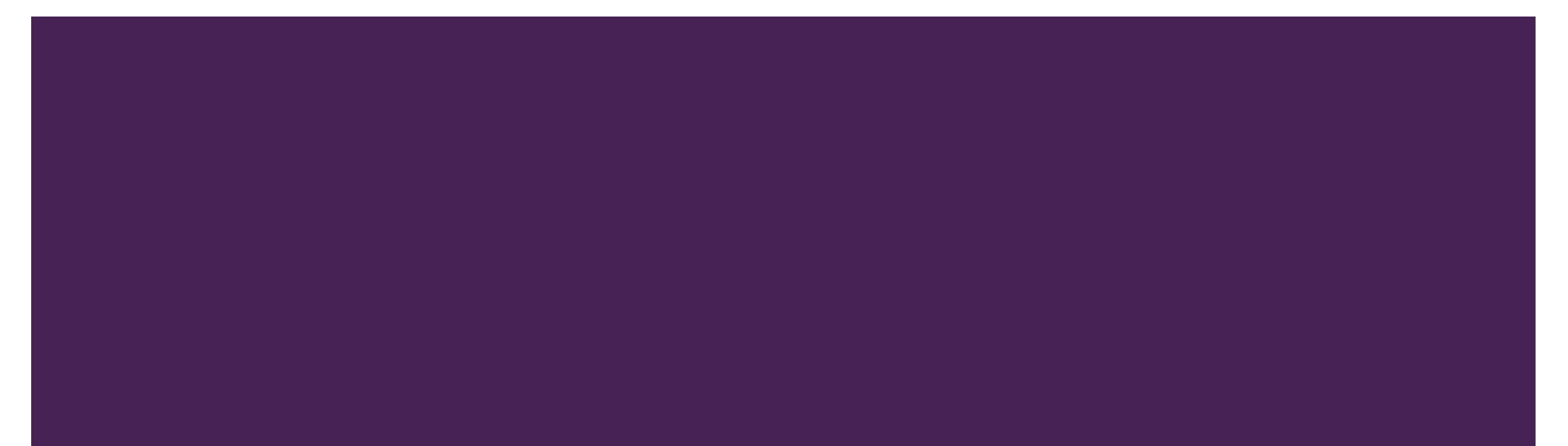

#### NONPROFIT EXPERIENCE

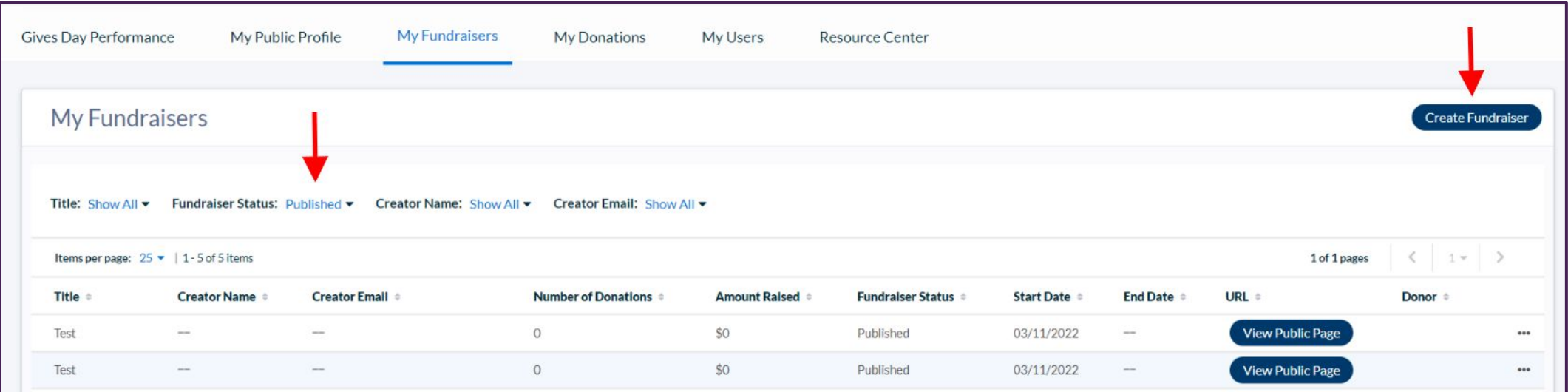

- Want to create a P2P Fundraiser for a specific program or need? Click "Create Fundraiser".
- Current "Published" Fundraisers will populate on your list.
	- You can view last year's P2P Fundraiser by adjusting the "Fundraiser Status" filter to "Show All".
- Use the 3 dots option copy an old Fundraiser, edit a published Fundraiser, or view donations to a specific Fundraiser.

#### NONPROFIT EXPERIENCE | PERSONALIZE YOUR FUNDRAISER

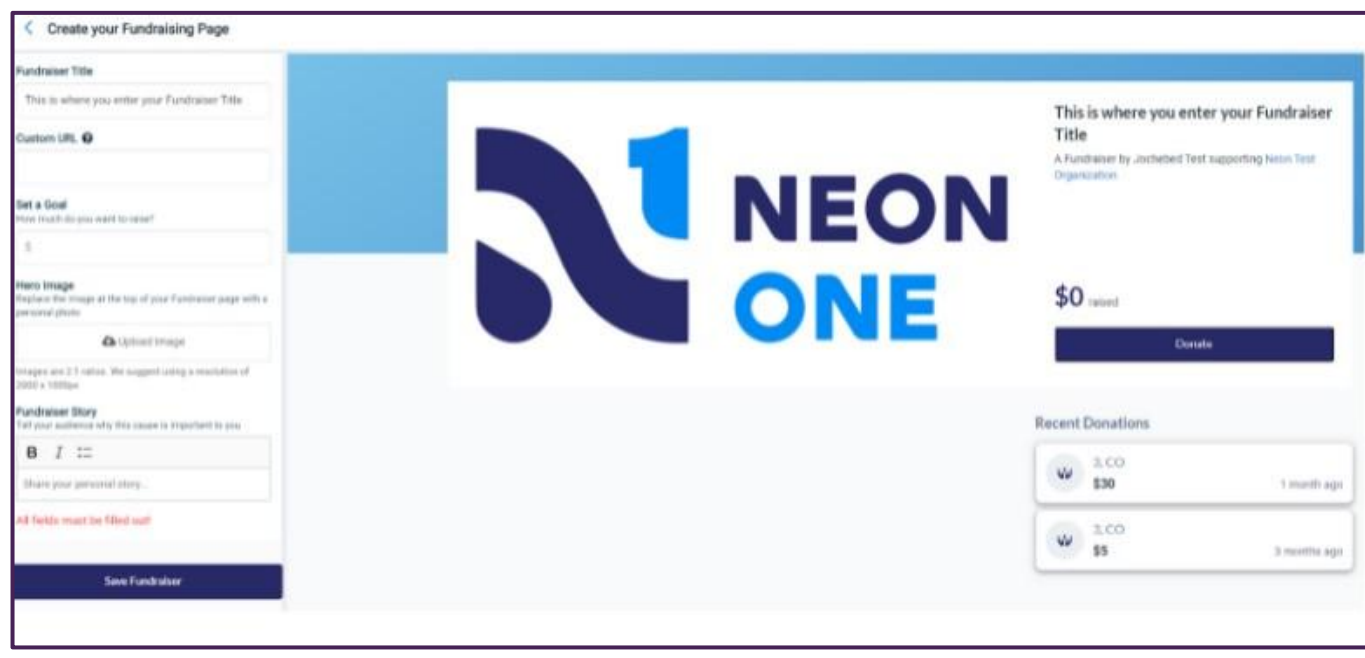

- Use the editing tool on the left side to adjust your Fundraiser Title, URL, Goal, and Hero Image.
- Tell us your Fundraiser story!
- Click 'Save Fundraiser' when you are ready to publish. Please note it can take up to 2 hours to appear live

#### NONPROFIT EXPERIENCE | PREVIEW FUNDRAISERS

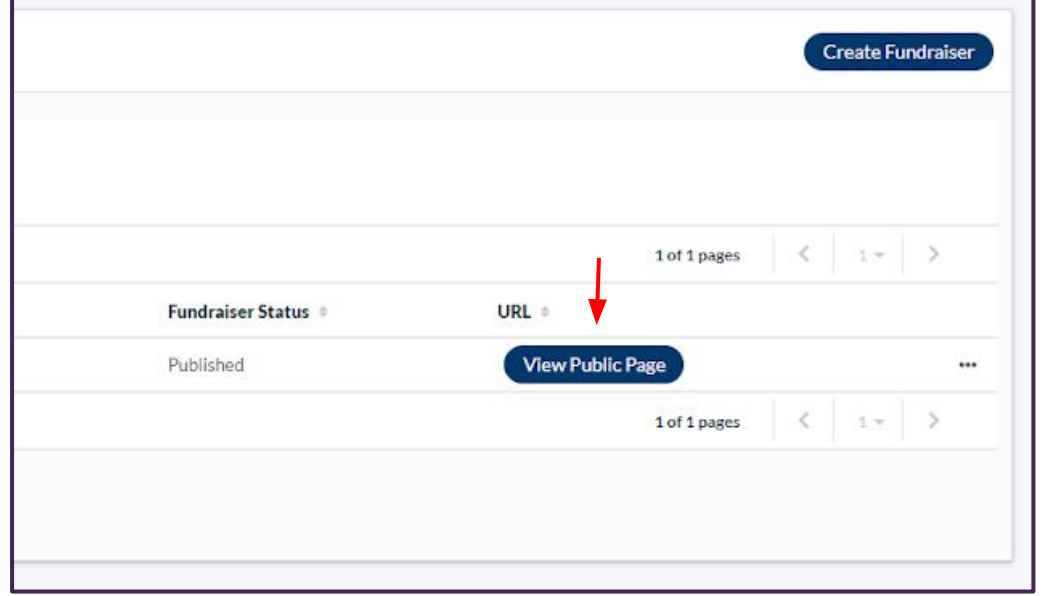

- Once you hit 'Save Fundraiser', you will be returned to your list of fundraisers
- From there you can click 'View Public Page' to review your page and view your custom URL for sharing
	- It may take up to 2 hours for your custom *URL to be live*

#### NONPROFIT EXPERIENCE | EDIT, COPY, DEACTIVATE FUNDRAISERS

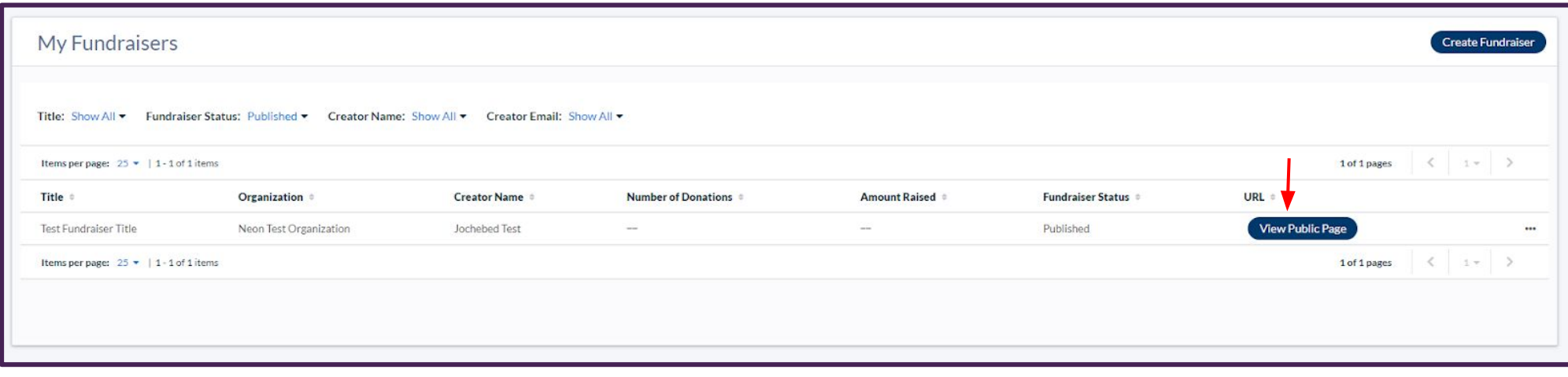

■ From the My Fundraisers tab you can view, edit, copy or deactivate your Fundraiser page, view donations or create a new Fundraiser.

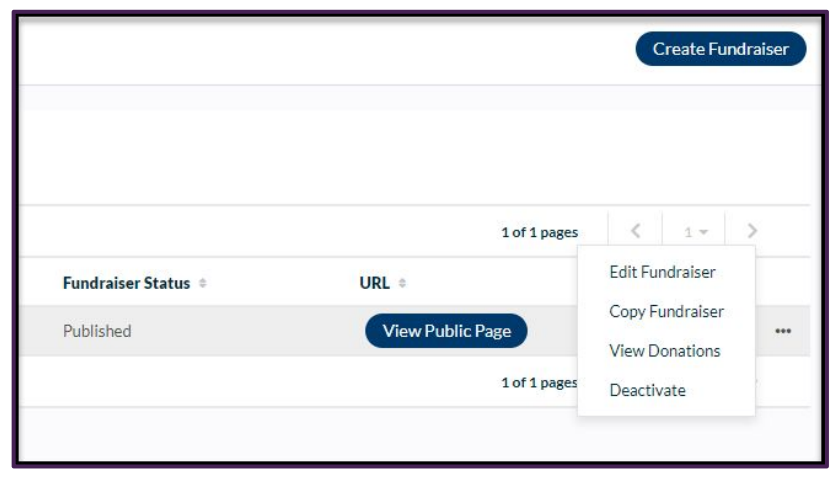

### NONPROFIT EXPERIENCE | EDITING & COPYING A FUNDRAISER

- Clicking on Edit will take you back to the Create a Fundraiser page, where you can change your page as needed.
- Clicking on Copy will create a duplicate version of your Fundraising page, which you can edit and publish.

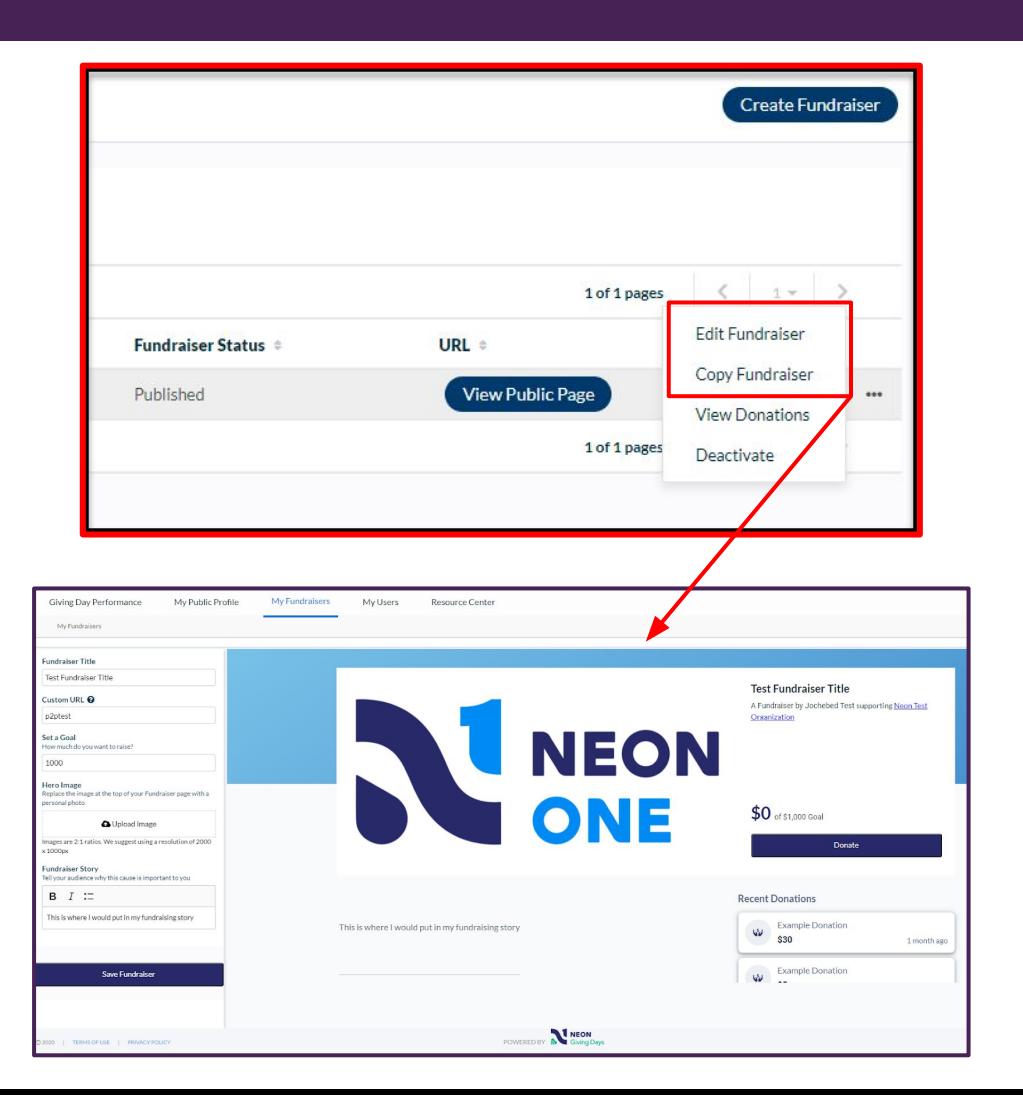

#### SHARE YOUR FUNDRAISER!

**Fundraisers are only successful when they are shared!** 

**Copy and paste your URL into emails and social media posts to encourage friends, family and colleagues to donate!**

### NONPROFIT EXPERIENCE | VIEW DONATIONS

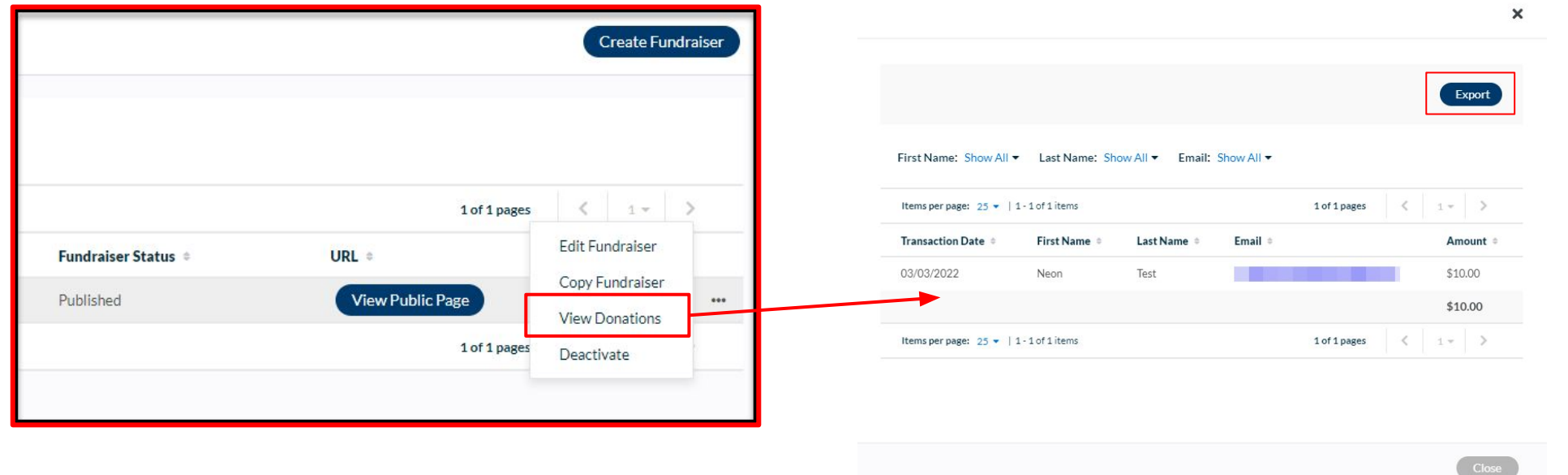

■ Clicking on View Donations will show all the donations made to your Fundraiser. You can export this list as an Excel spreadsheet for easy reporting and sharing.

# **Expand Your Impact! P2P Fundraisers by Supporters**

The next few slides review the user experience from nonprofit peers and supporters.

Create a peer fundraisers in support of your favorite organization(s).

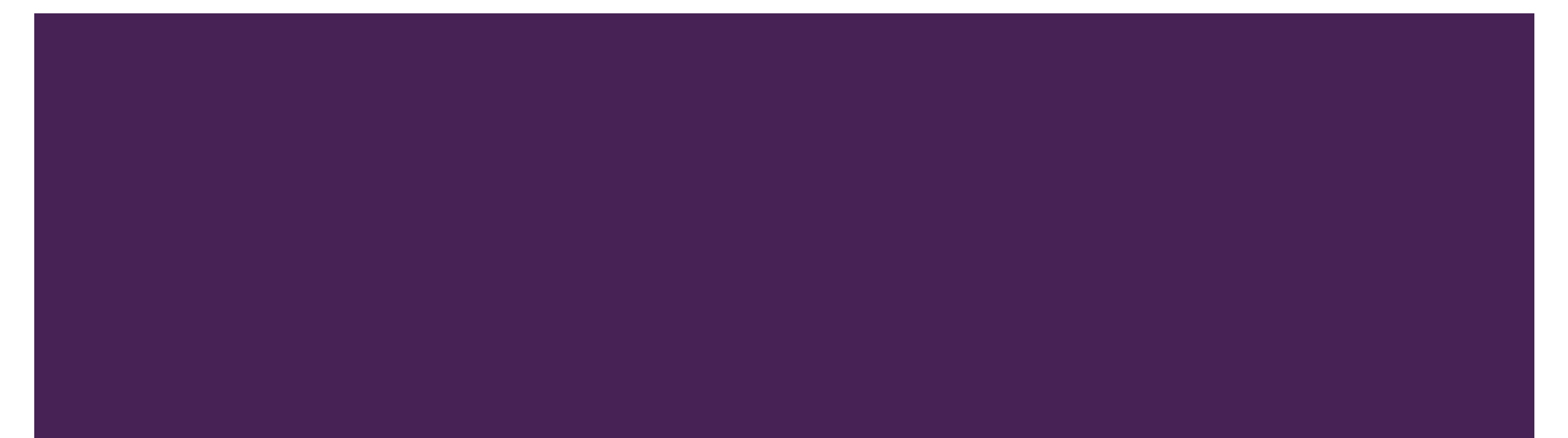

### PEER FUNDRAISER EXPERIENCE | CHOOSE AN ORGANIZATION TO SUPPORT

- Access the public Gives Day website.
	- Search for one of your favorite Nonprofits or browse the entire list of all participating **Nonprofits**
	- Select an organization to support by clicking the logo or Learn More

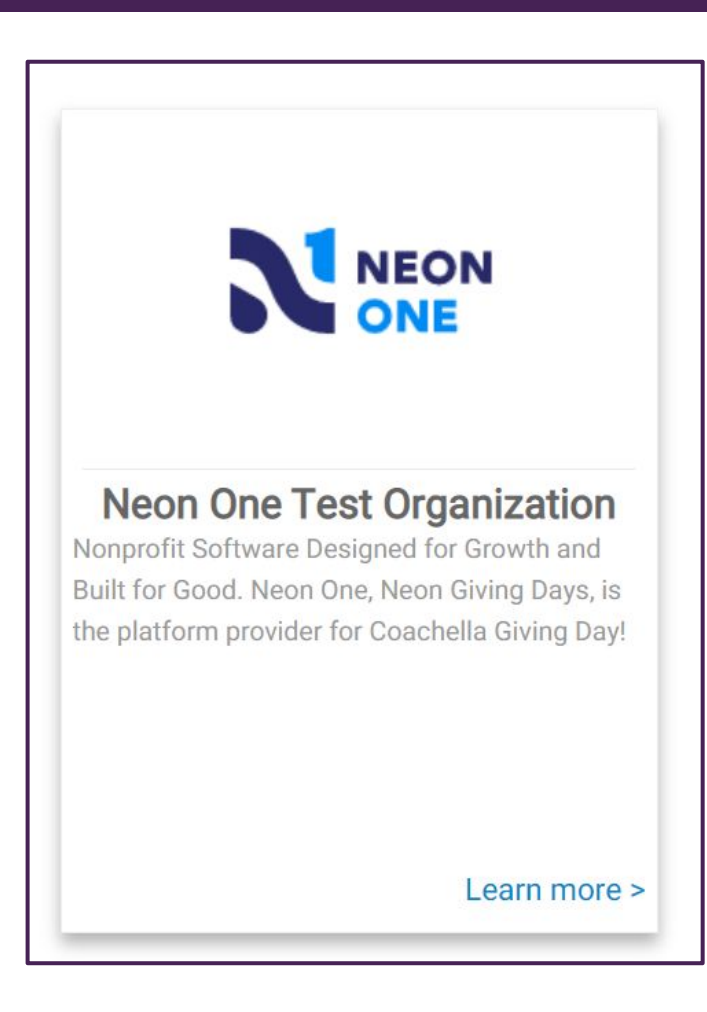

### PEER FUNDRAISER EXPERIENCE | CREATE YOUR FUNDRAISER

- Click Fundraise or Create a Fundraiser.
- You will be redirected to login or create an account before you build & publish your page

#### **Neon One Test Organization**

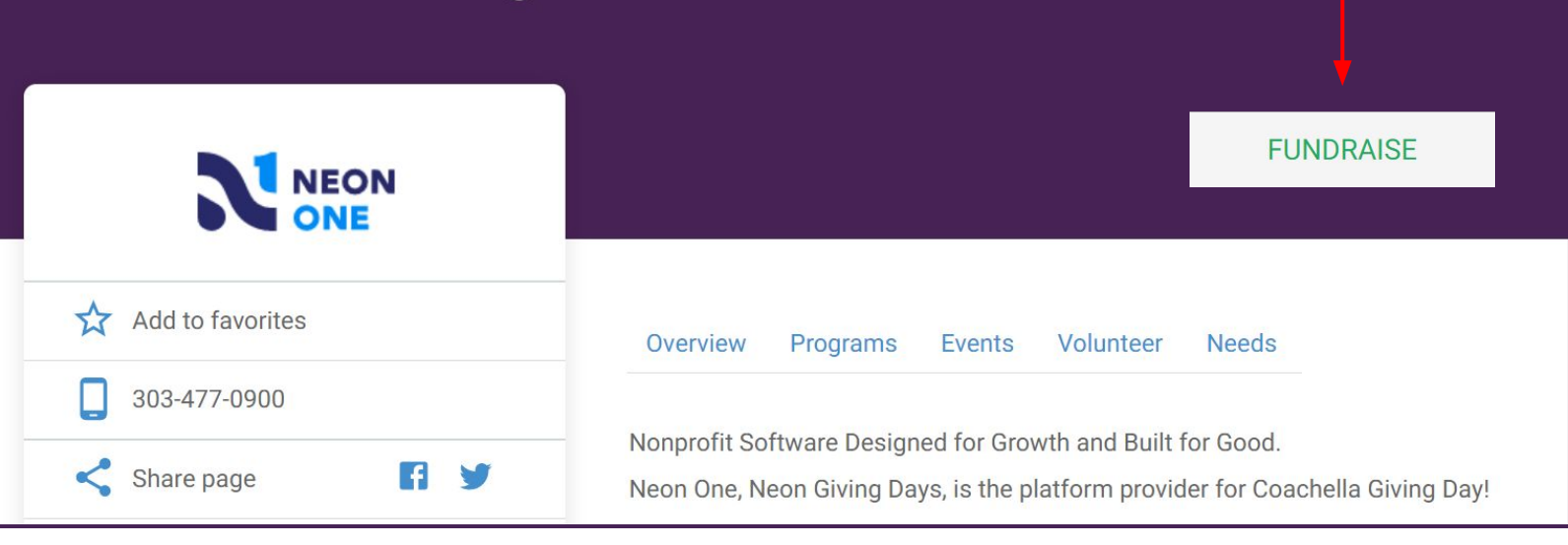

### PEER FUNDRAISER EXPERIENCE | LOGIN OR CREATE AN ACCOUNT

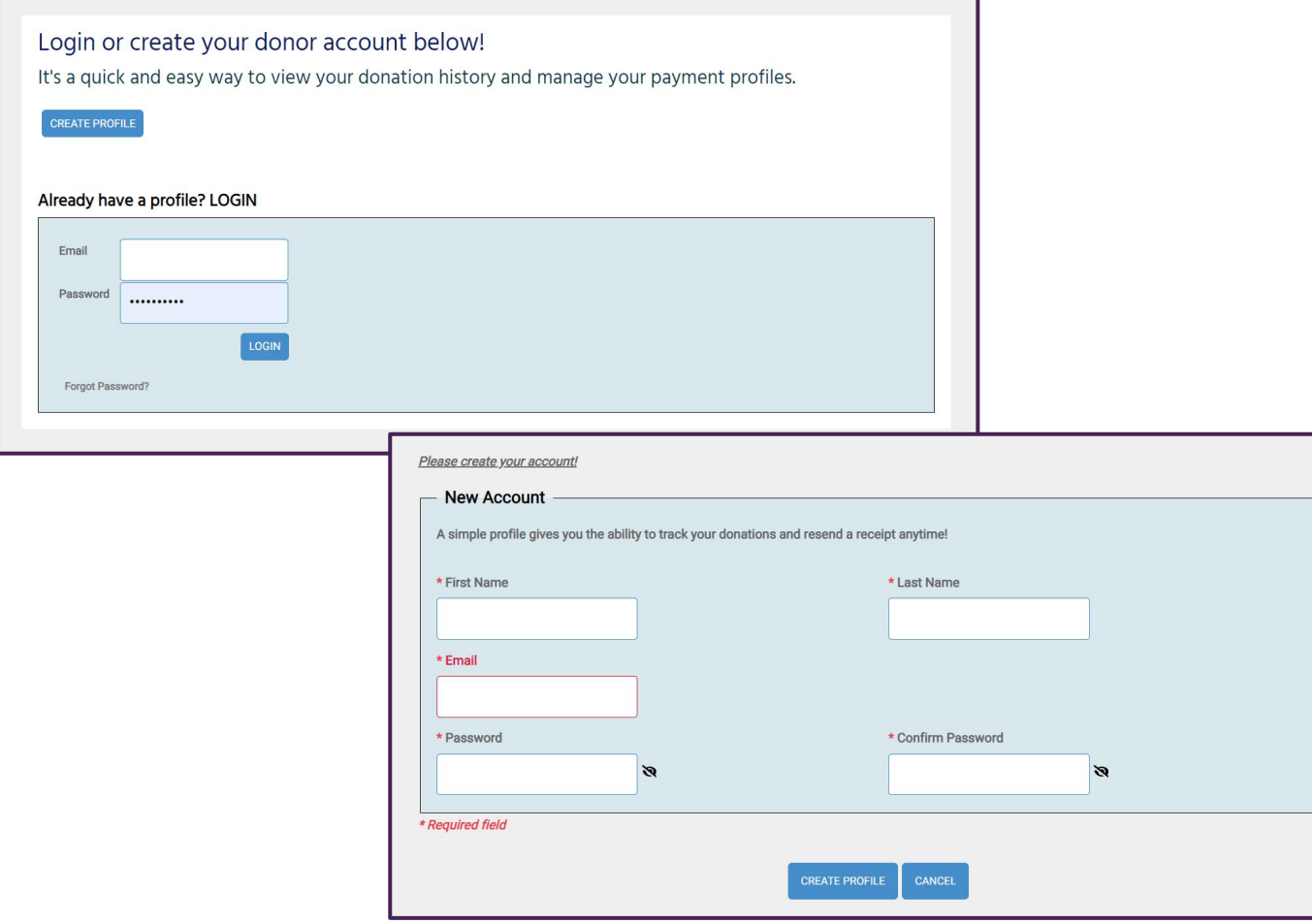

- Have an account? Login or reset your password.
- Otherwise, create an account to publish your fundraiser!

#### PEER FUNDRAISER EXPERIENCE | PERSONALIZE YOUR FUNDRAISER

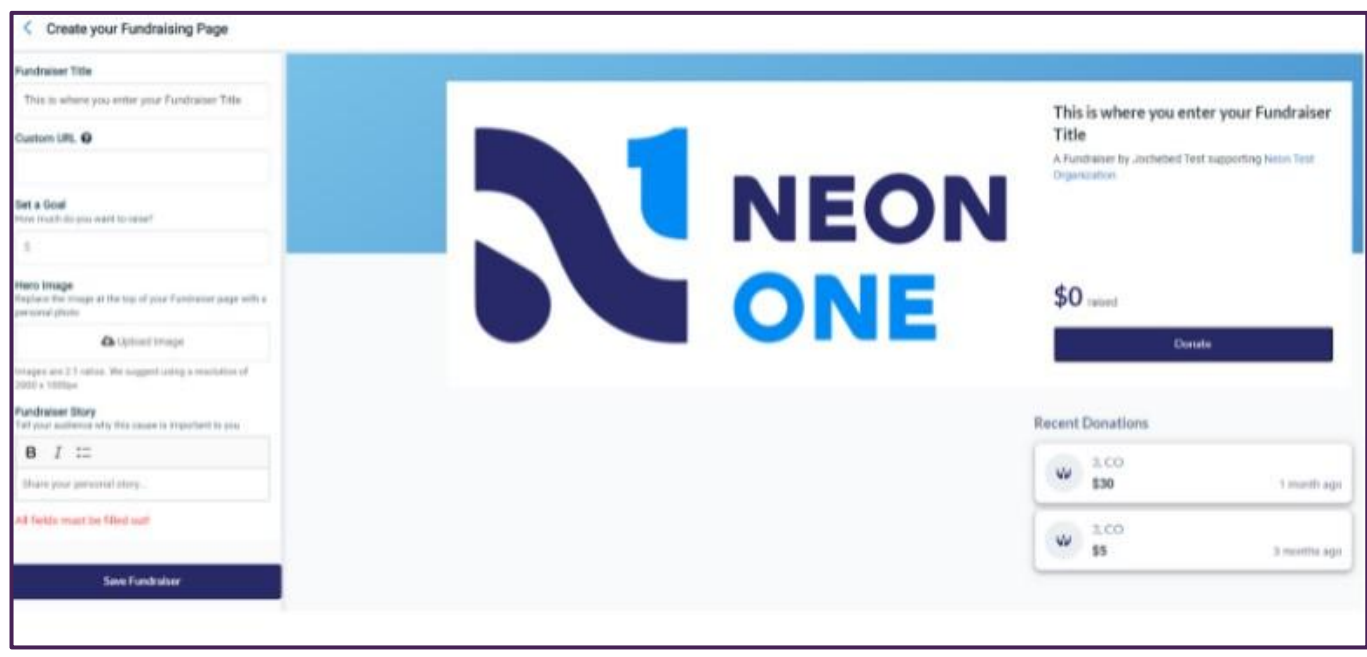

- Use the editing tool on the left side to adjust your Fundraiser Title, URL, Goal, and Hero Image.
- Tell us your Fundraiser story!
- Click 'Save Fundraiser' when you are ready to publish. Please note it can take up to 2 hours to appear live.

### FUNDRAISER EXPERIENCE | EDIT, COPY, DEACTIVATE FUNDRAISERS

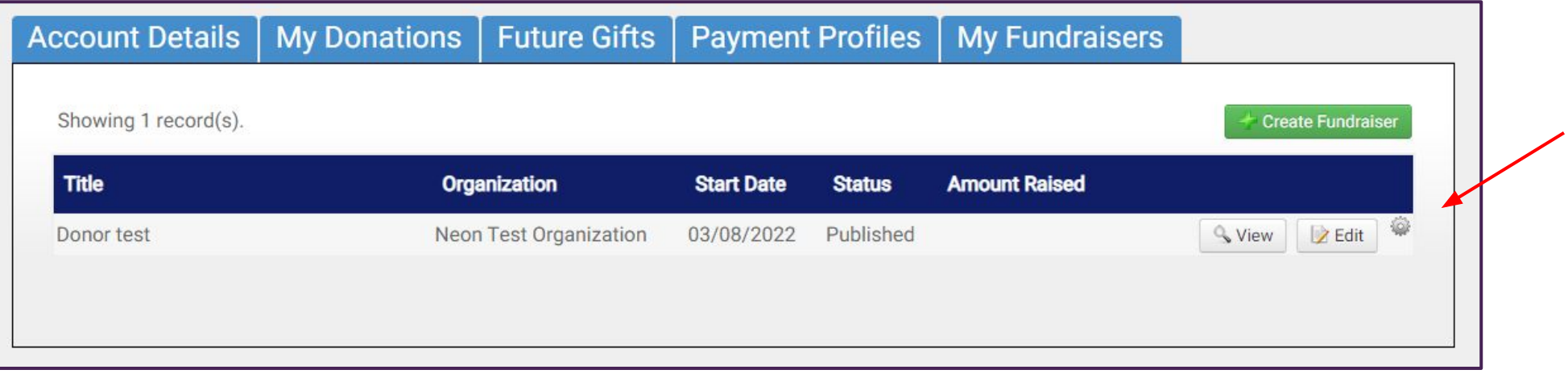

- From the Giving Day login screen, log into your Fundraiser account.
- Navigate to the My Fundraisers tab.
	- You can edit your page, copy and update, or entirely deactivate.

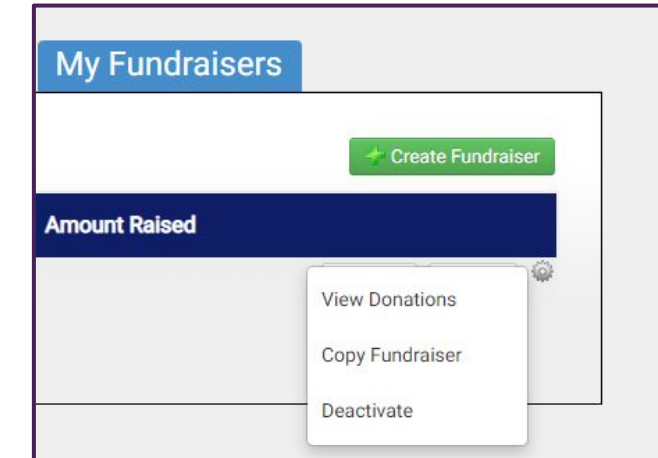

#### SHARE YOUR FUNDRAISER!

**Fundraisers are only successful when they are shared!** 

**Copy and paste your URL into emails and social media posts to encourage friends, family and colleagues to donate!**

# Questions?

Reach out via the blue support button in the bottom right corner of the giving site.

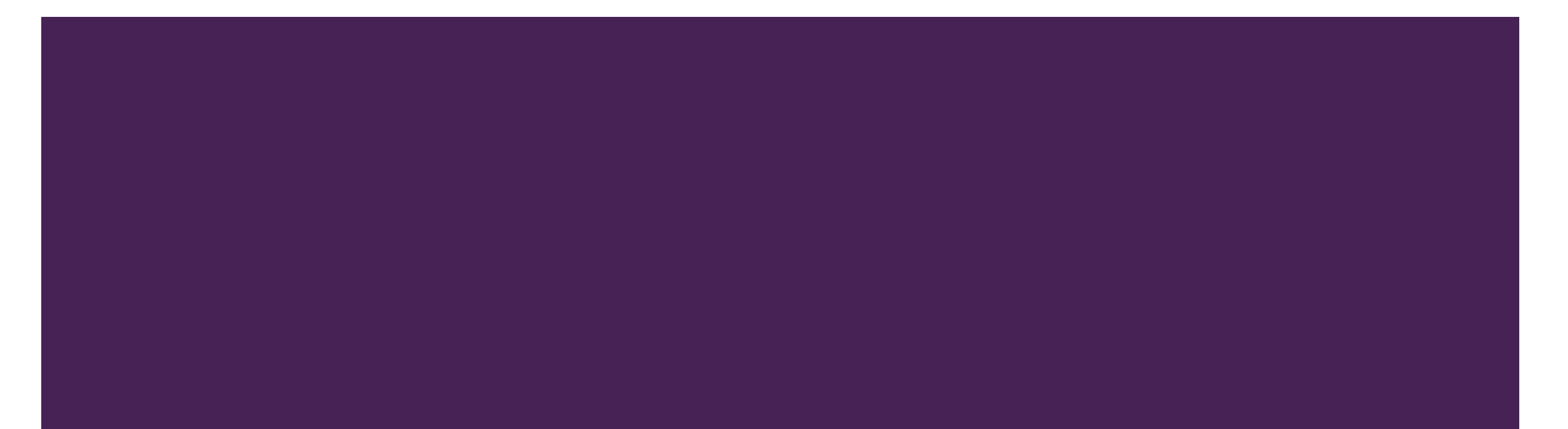